#### 6 東京工業大学 電子ジャーナル・電子ブックリストの使い方 6 2017/12 改訂 電子ジャーナル・電子ブックリストでは、東工大で利用できる電子ジャー ナル・電子ブックを検索、閲覧することできます。 文献複写・相互貸借依頼画面、CiNii Books(全国の大学図書館等の蔵書検 索)へのリンク等、学術情報へのナビゲート機能を備えています。 東京工業大学 電子ジャーナル・電子ブックリスト トップ画面 i<br>Library Top .<br>i お知らせ! 購読しているサービス i 電子ジャーナル·電子ブックリストの使い方(PDF) Citation Linker  $\begin{array}{|c|c|c|c|c|c|}\hline \text{diag}(1,0) & \text{diag}(2,0) & \text{diag}(3,0) & \text{diag}(4,0) & \text{diag}(5,0) & \text{diag}(6,0) & \text{diag}(7,0) & \text{diag}(7,0) & \text{diag}(7,0) & \text{diag}(7,0) & \text{diag}(7,0) & \text{diag}(7,0) & \text{diag}(7,0) & \text{diag}(7,0) & \text{diag}(7,0) & \text{diag}(7,0) & \text{diag}(7,0) & \text{diag}(7,0) & \text{diag}(7,0) & \text{diag}(7,0)$  $\bigcirc$ 主なサービスの紹介 ④ **Title**  $\mathbf{\hat{6}}$  Subject  $\mathbf{\hat{7}}$  Search  $\mathbf{\hat{8}}$ EBooks (9) 0-9 A B C D E F G H I J K L M N O P Q R S T U V W X Y Z Others あいうえおかきくけこさしすせそたちつてとなにぬねの はひふへほまみむめもやゆよらりるれろわOthers Go **Reset** タイトル ◎で始まる◎を含む ※このタブは電子ジャーナルを検索することができます。 雷子ブックの検索は、"Ebooks"タブをご利用ください。 ご利用上の注意 (10) データベースや電子ジャーナルを利用する場合、以下の行為は禁止されています。 • 大量のデータを一括してダウンロードすること • 個人の学術研究および教育以外の目的で使用すること • 複製や第三者に再配布すること 不適切な利用がなされると、大学全体で利用できなくなる恐れがあります。 → 詳細: データベース・電子ジャーナル利用上の注意 ① 各電子ジャーナル・電子ブックについての情報を確認できます。 ② 購読している主な電子ジャーナル・電子ブックの紹介画面です。 ③ 論文に直接アクセスできる、CitationLinkerという機能が利用できます。 ④ このページです。 ⑤ 図書館のホームページに戻ります。 ⑥ ABC順で電子ジャーナルをリストアップします。電子ジャーナル・電 子ブックリストにアクセスすると、最初はこのタブ画面になります。 ⑦ 特定の分野のジャーナルをリストアップします。 ⑧ 電子ジャーナルのタイトルに含まれる言葉やISSNなどで検索できます。 ⑨ タイトルや著者名、ISBN等で電子ブックを検索できます。

⑩ 電子ジャーナルを利用する上で守るべきルールなどの注意事項です。 利 用の前には必ずお読みください。

#### ■電子ジャーナルの見つけ方

### (1)「Title」タブ画面

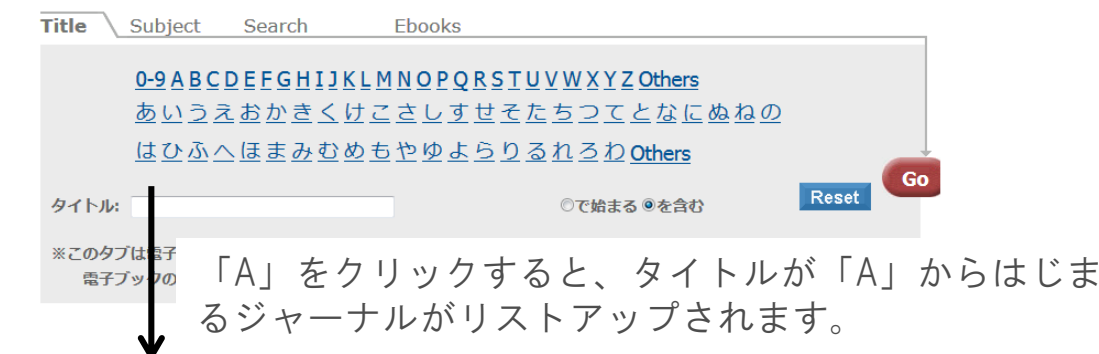

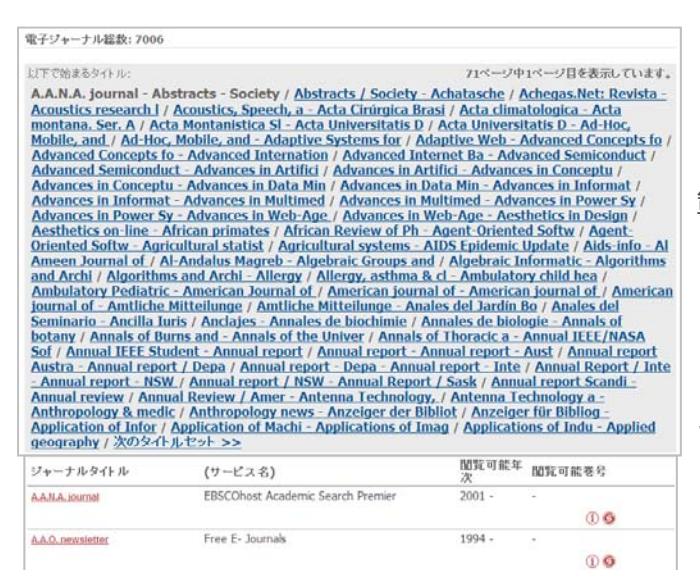

範囲が示されているリンクをクリックす ると、その範囲内のタイトルの電子 ジャーナルが表示されます。

1ページに200タイトルまで表示され、 それ以降は次のページに表示されます。

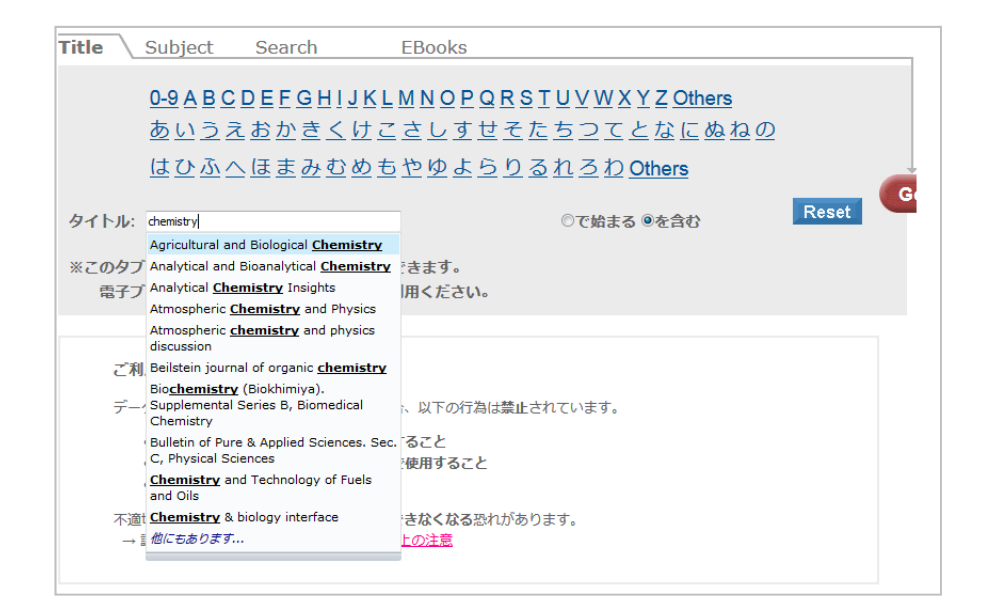

タイトル検索窓に検索語を入力し、 Go をクリック すると、その検索語を含むジャーナルがリストアップ されます。なおこの検索窓には、入力した検索語を含 むタイトルが表示される、サジェスト機能があります。

#### ■電子ジャーナルの見つけ方

# (2)「Subject」タブ画面

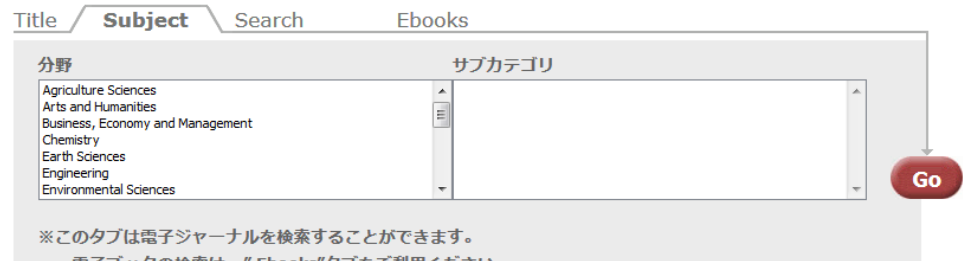

電子ジャーナルを分野から選択しリストアップできます。 ※「Subject」タブ画面から電子ブックは検索できません。

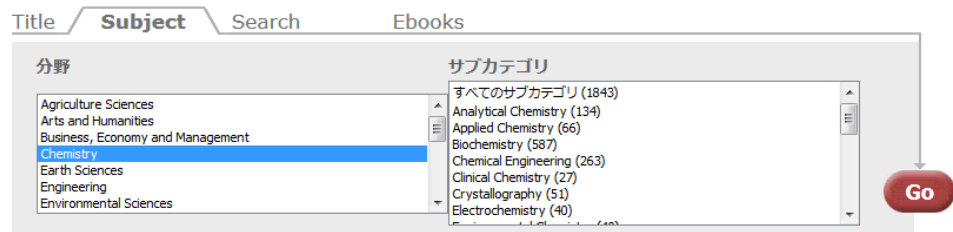

まず、左側の「分野」(大きな分野)を選ぶと、右側に その「サブカテゴリ」(細かい分類)が表示されます。 括弧の中の数字は、その分野に該当する電子ジャーナルの数です。

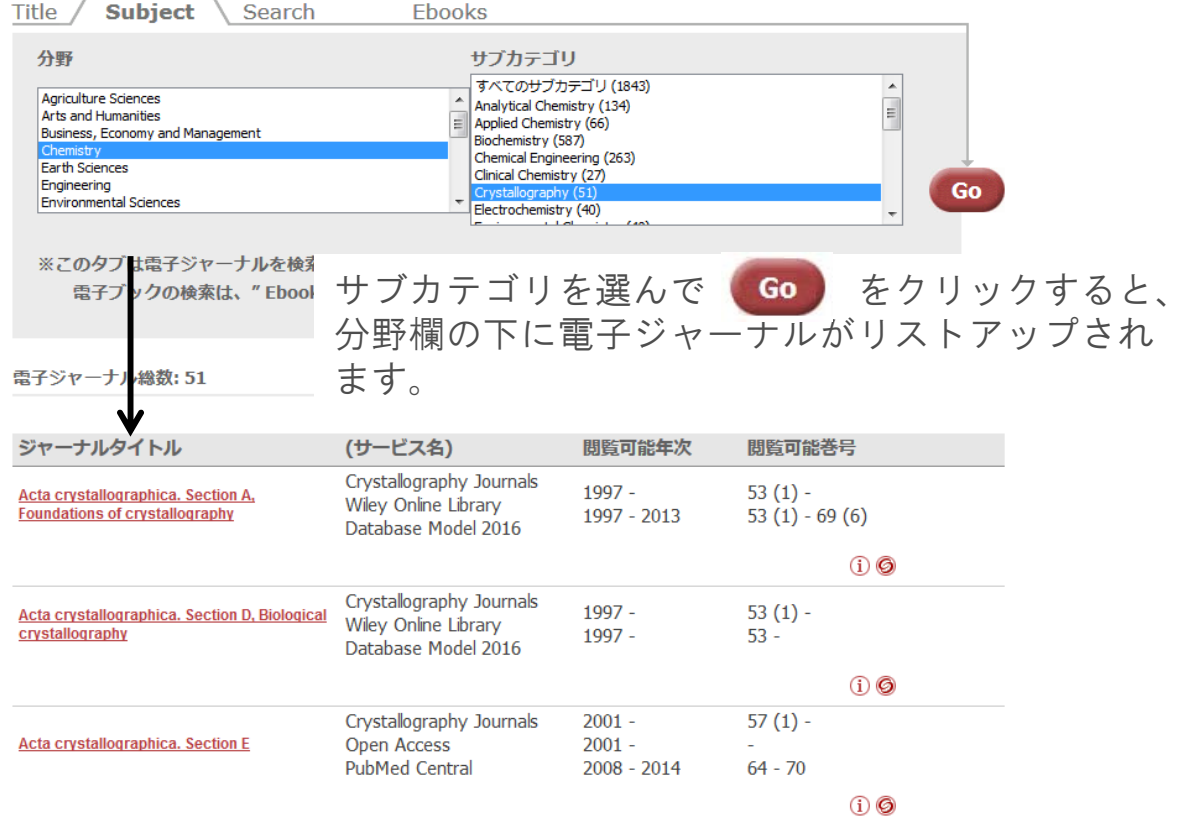

<sup>※</sup>このタブは電子ジャーナルを検索することができます。

## ■電子ジャーナル・電子ブックの見つけ方

## (3)「Search」タブ画面

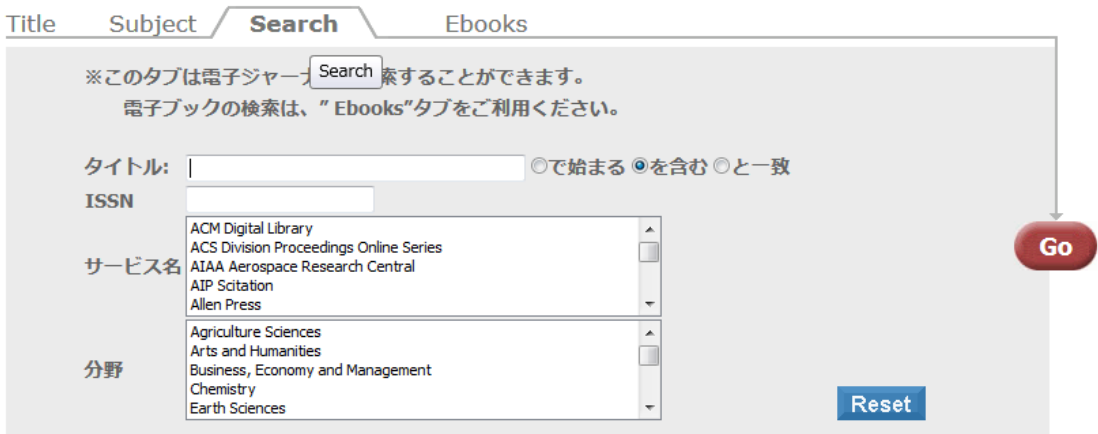

電子ジャーナルを以下の項目で検索できます。

- タイトルに含まれる言葉
- ISSN
- サービス名(電子ジャーナルを提供しているベンダー名)
- 分野

検索語を入力、あるいはサービス名、分野を選択したら(これら を組み合わせることも可能です)、最後に ます。

### (4)「Ebooks」タブ画面

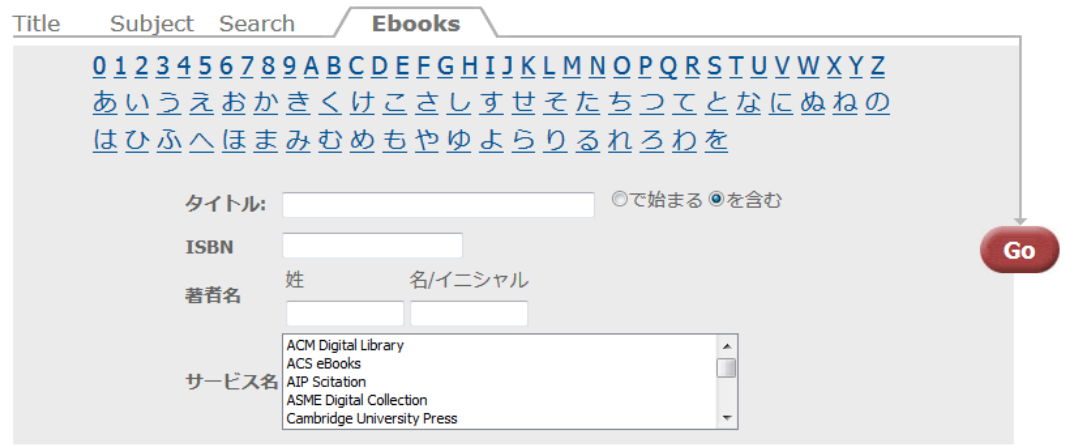

電子ブックは電子ブックタブから検索可能です。

- タイトルに含まれる言葉
- ISBN
- 著者名
- サービス名(電子ブックを提供しているベンダー名) 検索語を入力、あるいはサービス名、分野を選択したら(これら を組み合わせることも可能です)、最後に ます。

それぞれの項目名が示すとおりです。

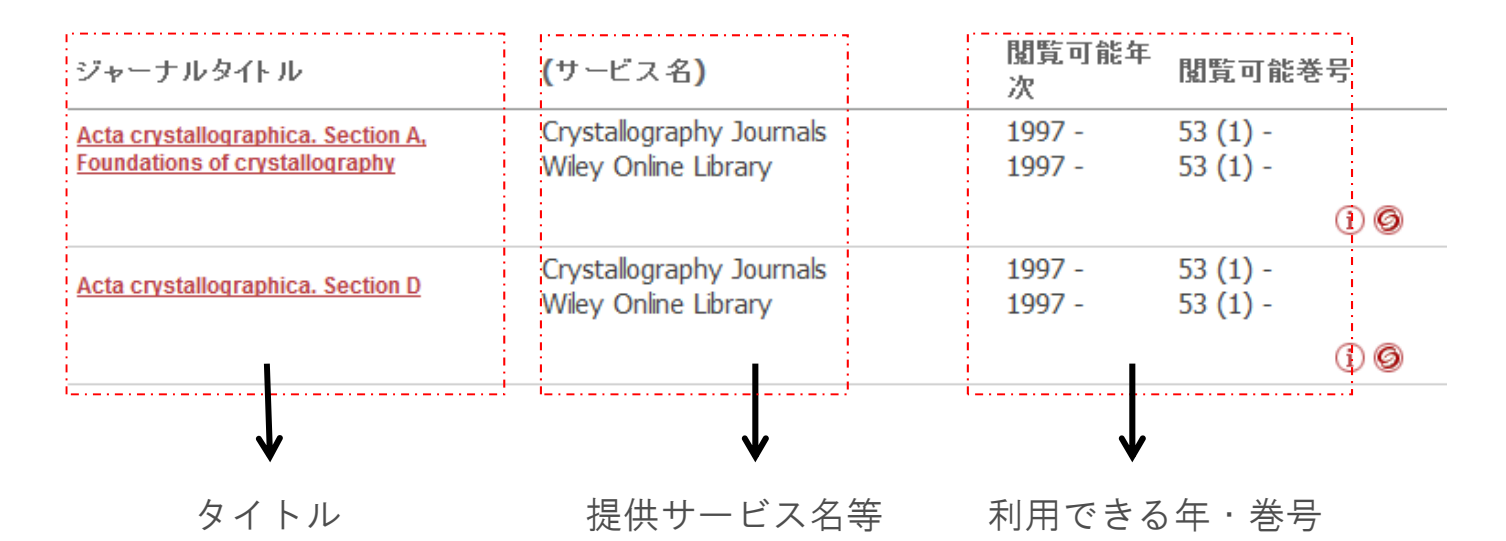

◎閲覧可能巻号について

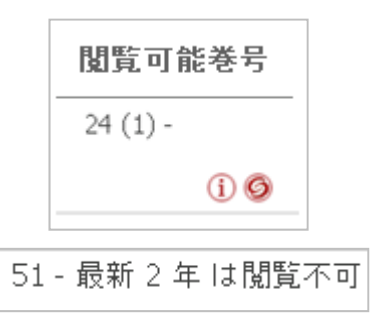

- 巻号をハイフンでつなげて、利用できる範囲を 示しています。
	- 「24(1) -」のように終期が示されない場合 は、24巻から最新号まで利用できる、という意 味です。
	- その他、契約で最新2年分は見られない等の情 報があれば表示されます。

◎インフォメーションボタン ① について

リスト右側にあるこのボタンを押すと、 そのタイトルに関する情報が表示され ます。(ISSNや別名などの情報です)

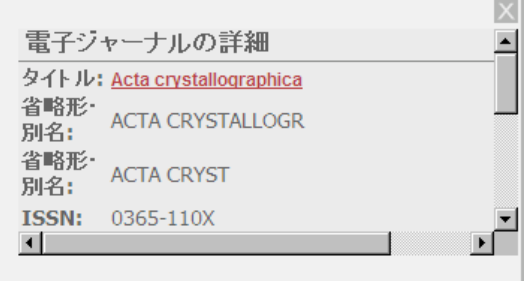

#### ※注意!

リストには、一部無料公開となっていて東工大で正式に契約しているもので はないタイトルが含まれます。無料で公開されているタイトルについては、 全文へのアクセスが常に保証されているわけではありません(提供元の都合 などで利用できなくなることがあります)。サービス名が「OpenAccess」 や「Free E-Journals」、もしくはサービス名に「Free」と含まれているもの が、それにあたります。

# ■リストの見方とリンクの使い方

タイトルのリンク、または 2をクリックすると、別窓でリンクメニュー 画面が開きます。※ここではこの画面を「中間窓」と呼びます。

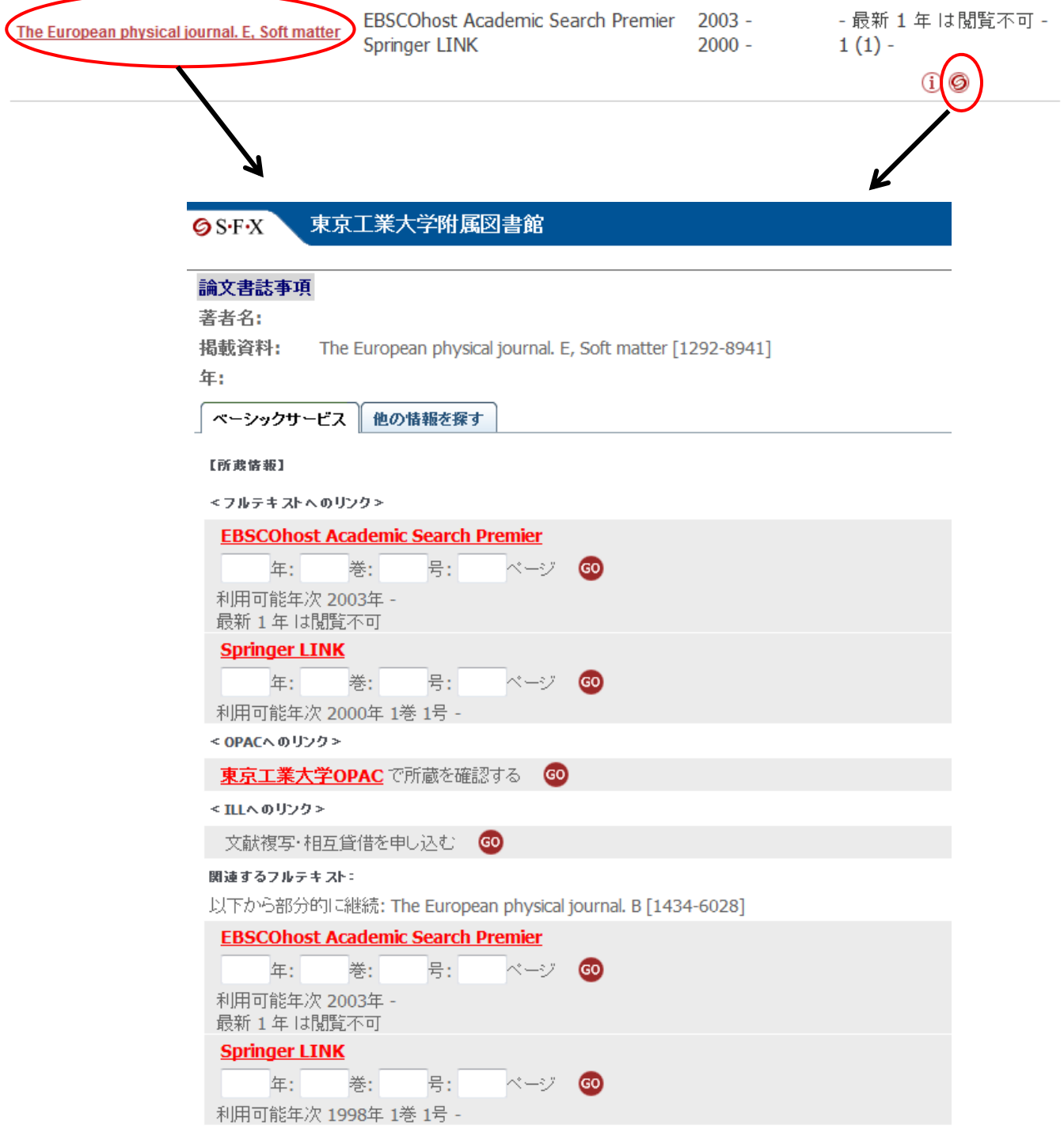

中間窓は「ベーシックサービス」タブと「他の情報を探す」タブに分かれ ています。電子ジャーナル・電子ブックサイトへのリンク等、本文入手に 役立つ情報が表示されます。

#### ■中間窓 - 「ベーシックサービス」タブの画面例

「ベーシックサービス」タブは以下の項目から構成されます。

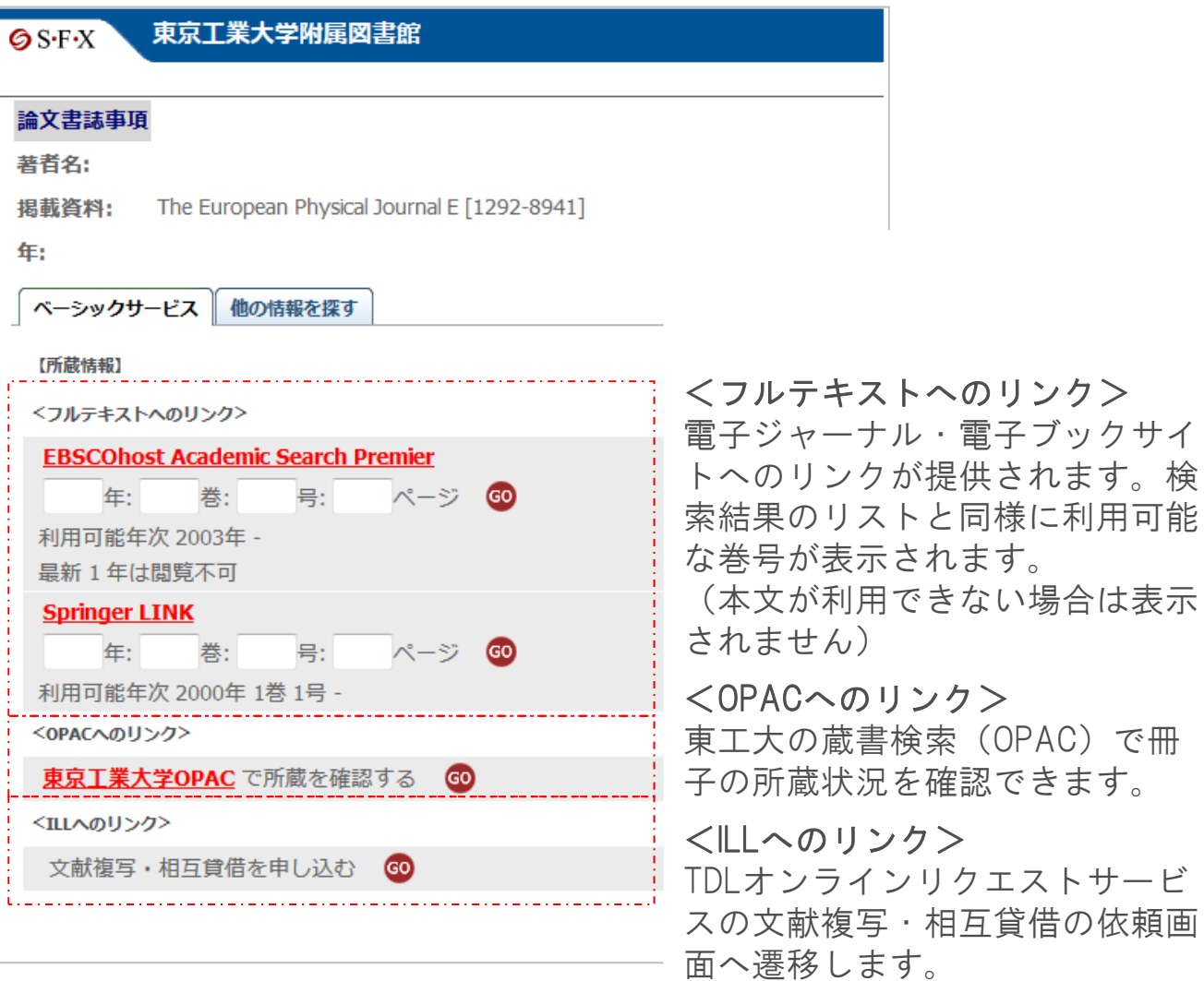

中間窓を活用して、求める資料を入手できるかを以下の手順で確認します。

- 1. 電子ジャーナル・電子ブックで利用できるかを確認する
	- 電子ジャーナル・電子ブックでフルテキストが利用できること、 求める巻号が利用できるかを確認します。フルテキストが利用で きなければ次のStepへ。

クエストサービ

- 2. 図書館で冊子を所蔵しているか確認する
	- OPACを検索し、冊子の所蔵状況を確認します。検索ワード等は 引き継がれます冊子もなければ次のStepへ。
- 3. 文献複写・相互貸借を申し込む
	- 資料を所蔵する他大学へ、図書の貸出や論文のコピーの提供を依 頼することができます。

## ■ベーシックサービス Step1 - フルテキストへのリンク

ボタン(あるいはサービス名)をクリックすると、それぞれの 電子ジャーナル・電子ブックのトップページにジャンプします。

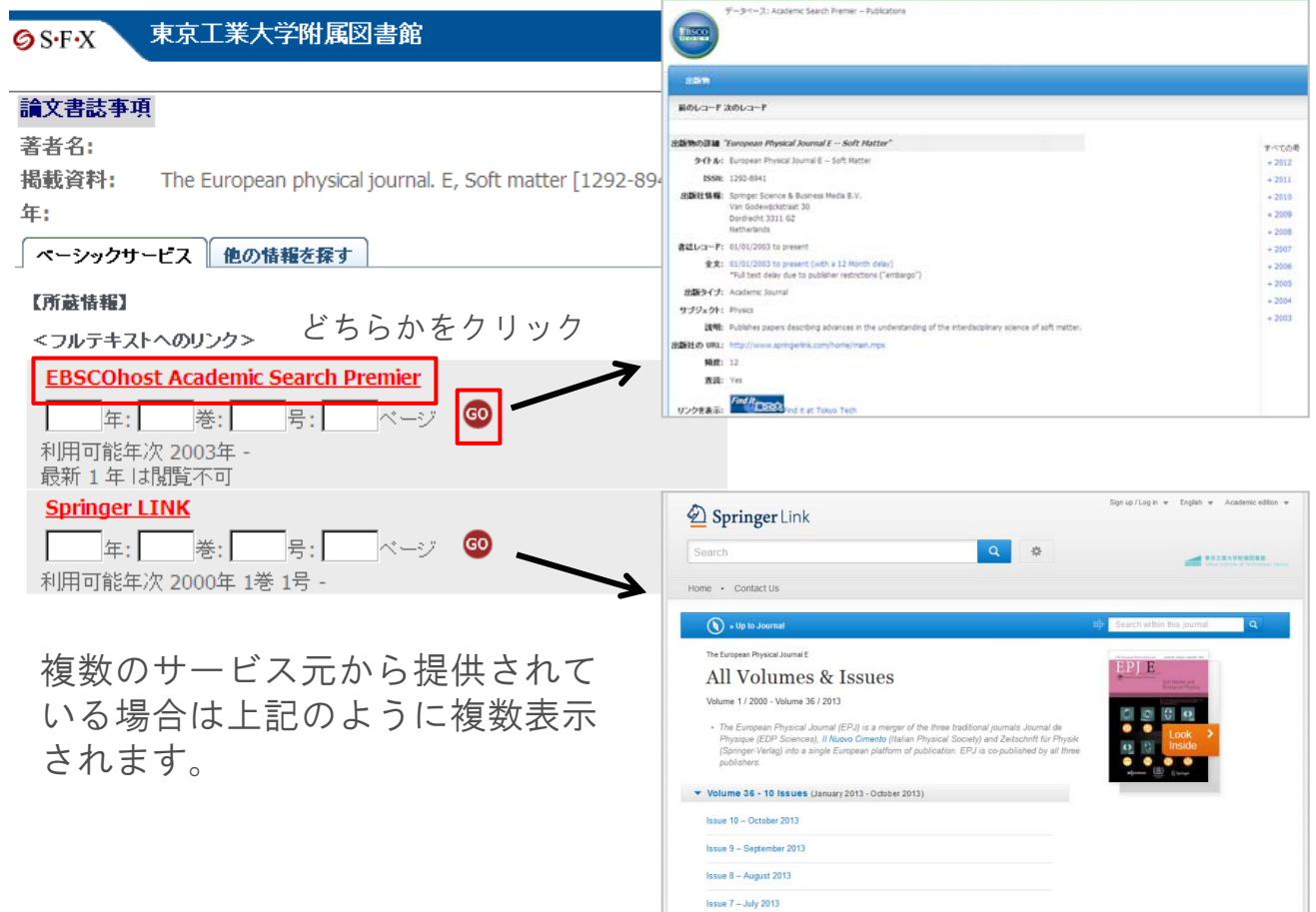

#### ※注意!

サービス元により利用可能な巻号は異なります。 上記の例では、"EBSCOhost" からの提供分は2003年分から最新号の1年 前まで、"Springer Link"からの提供分は2000年1巻から最新号までが、利 用可能です。あるサービスでは利用できない巻号でも、別のサービスでは 利用できるかもしれません!

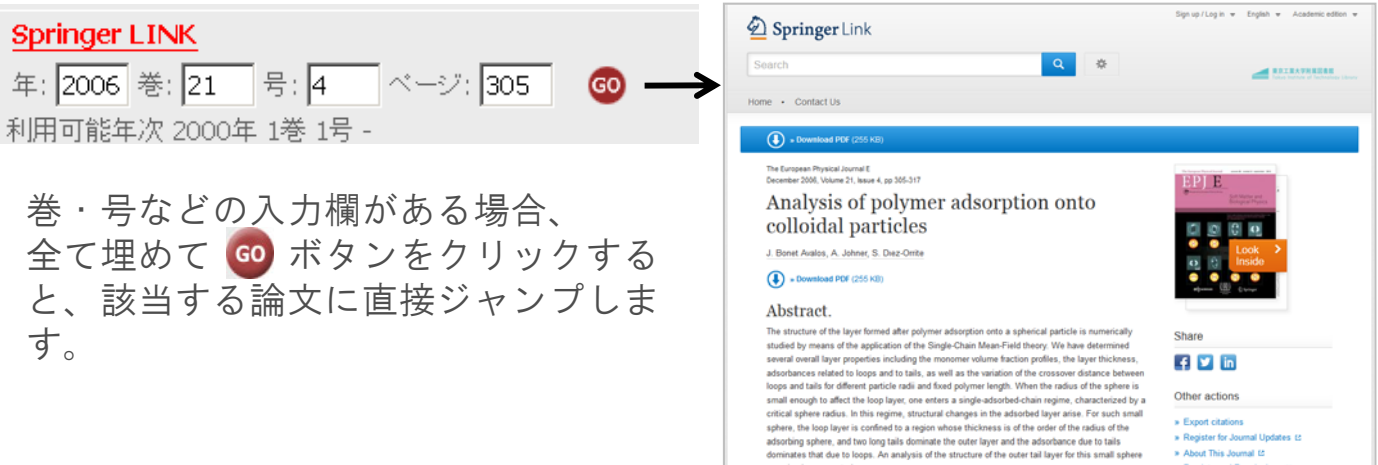

# ■ベーシックサービス Step2- OPACへのリンク

ボタン(あるいは「東京工業大学OPAC」)をクリックすると、 検索語を入力し直すことなく、図書館の所蔵を検索できます。

#### 6SFX 東京工業大学附属図書館

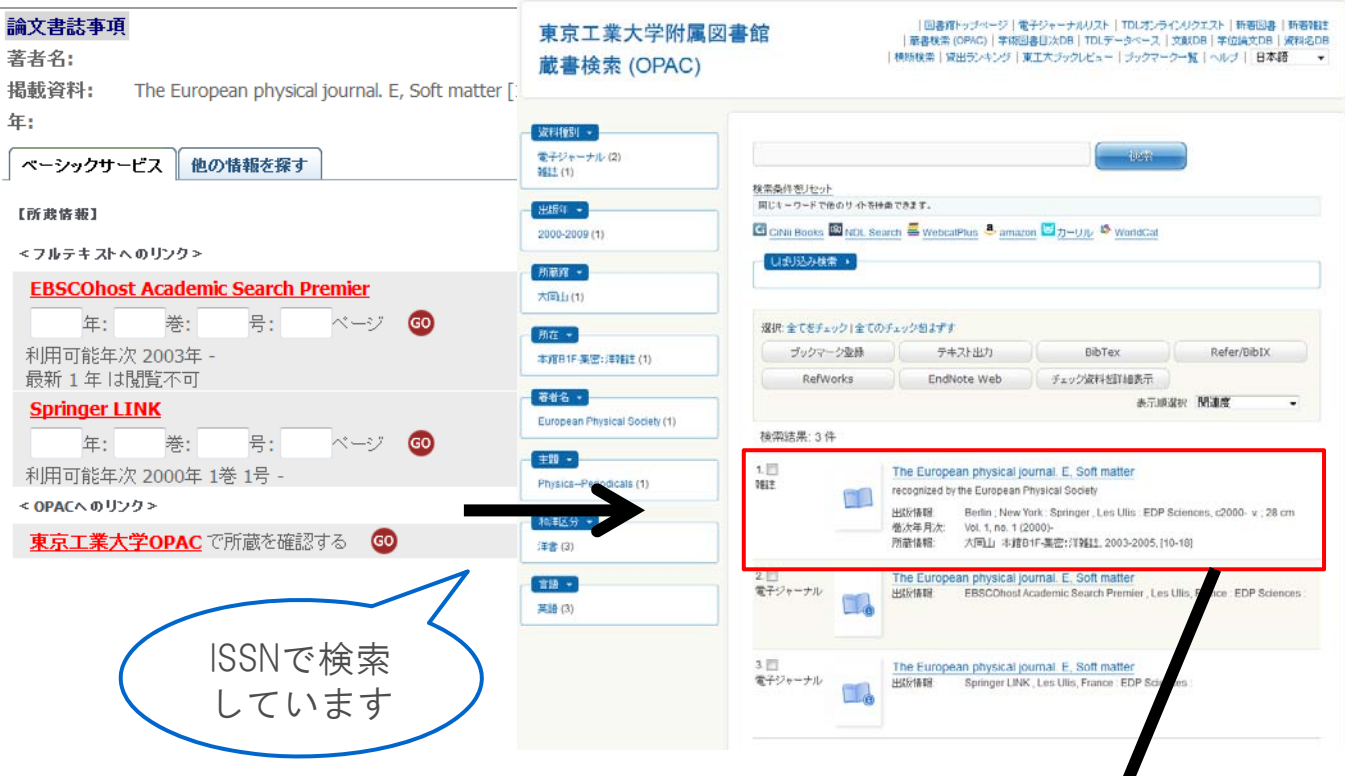

# 雑誌(冊子)の所蔵情報を確認します。

 $\boldsymbol{l}$ 

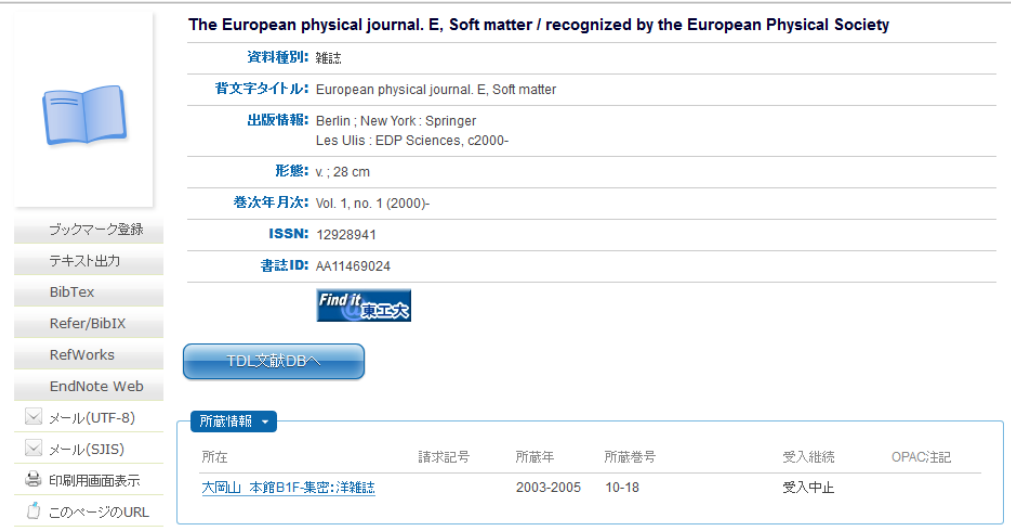

### ■ベーシックサービス Step3ー文献複写・相互貸借の申し込み

東工大で電子ジャーナル・電子ブック、冊子が利用できない場合、 文献複写・相互貸借を申し込み、他大学から取り寄せることもできます。 Web上でこのサービスを利用できるのは東工大ポータルにログインでき る教職員、学生に限られます。(事前に利用手続きが必要となります)

#### 東京工業大学附属図書館  $\bigcirc$  S.F.X 論文書誌事項 例)「Reviews in mathematical physics」の 著者名: 1998年の論文が読みたい 揭載資料: Reviews in mathematical physics [0129-年: <フルテキストへのリンク>を見ると、利用 ベーシックサービス 他の情報を探す 可能な範囲に含まれていない。 了所能优惠】 **Reviews in mathematical physics** - マフルテキストへのリンク> 資料種別: 雑味 背文字タイトル: Reviews in Mathematical Physics **EBSCOhost Academic Search Premier** 出版情報: Singapore : World Scientific Publishing, 1989- .. 年: 挙: ページ **卷次年月次**: Vol. 1. no. 1 (1989) 利用可能年次 1999年 -**ISSN: 0129055X** 書誌ID: AA10723815 最新1年は閲覧不可 ブックマーク登録 Find it  $\frac{1}{2}$ テキスト出力 **World Scientific** BibTex TDLX418DBA 묵: GO 年: 挙: ページ  $Refer/BibIX$ RefWorks .利用可能年次 2001年 13巻 1号 所益怯配 -EndNote Web  $<$  OPAC  $\land$  0 U  $>$   $\frac{1}{2}$ 所在 請求記号 所益年 所蔽卷号 受入継続 OPAC(1)  $\overline{\times}$  -  $\sqrt{$  (UTF-8) 1989-1997 1-9 大岡山 本館B2F-集密:洋雑誌 受入中止 ■ メール(SJIS) 東京工業大学OPACで所蔵を確認する GO <ILLへのリンク> <OPACへのリンク>から冊子の所蔵を調べた 文献複写・相互貸借を申し込む GO が、1998年の所蔵はない。 →<ILLへのリンク>から文献複写依頼を行う ことができます Tokyo Tech Portal \*IXX-914(7)3881158339-EX) **Ele vest** -<br>St | 和用型内 | 関作・設定方イド | よくある新聞 | お問い合わせ ■★公債でき払う場合は予算コードが必要です 東京工業大学情報基盤利用承諾 関書館サービス:TDL Online Request<br>システム更新に伴う試験のため得止いたします<br>日時:12月4日 (月) 10:00 - 17:00 (予定) ル(スのみ)<br>キャンパスに所能があれば学内依頼となります。 <br>軽傷理とセキュリティの)<br>キュリティポリシーなら1 東京工業大学の情報基盤を利用するにあたり、本学の「1 も、学内他キャンパスに所蔵があれば学内依頼となります。<br>「夏なります。<br>四番の収容せ申込は、この画面からはできません。<br>昭画面に奥示される「不中・取者」ボタンからお申込くだき、 ィックガイドンに記載のキチョ戦機はホリンーXCV時戦でキュリティをレンーなりひ<br>の「東工大情報基盤利用ガイドライン」、「連信記録の数り扱い」をよく理解し、情報<br>を乱すことないよう自識に基づいた動意ある利用を行うことに用意します。 。<br>※清明目です。できる限り正確に記入をお願いします。どうしても 17/10/01 [集<sup>目]</sup> educam低名アカク □同期 (証明書認証) にカードリーク設定と考えにカードでログイン 同意 (マトリクス認証 マトリクスコードとパスワードでログイン の版を希望する場合は明示してください。(例:新版、改訂増補版、 17/07/24 夏季一百休園·大田山田地構内全域停電に作 コントランバスして入力してください<br>ハイブンバスして入力してください ミマトリクス認証のパスワードを忘れた方はこちらをご参照下さい。 17/04/12 キャンパス無線LAN「Tolg」<br>レデースthech-rednet にはアレオレス :<br>121 mich – Kana トSRの時日のいずわかを入力して検索時います。 ■東工大情報基盤利用ガイドライン 17/04/06 [[ER] mados **REARING CONSTRUCT** 。<br>次の事項の違反者に対しては、東工大情報基盤の利用を一時停止し、その後の<br>たは成期等の情報保護委員会に委ねる。 、<br>以前のお知らせ!過去の障害情報 **ANGE** 1. 日分自身のログイン・アカウントのみを使用す<br>
(ログイン・アカウントのみを使用す<br>
(ログイン・アカウントの時間をしない、)<br>
2. 部を中を支援しない。<br>
2. 部件を受害しない。<br>
4. 社の予約申請を行わない。<br>
5. ネズミ調節の作取行為を行わない。<br>
6. 名誉融通·リラスメントになる行為を行わない。<br>
6. 名誉融通·リラスメントになる行為を行わない。 ウントのみを使用する  $ax$ は文の著者 標録 新着情報、重要なお知らせ、説明会のお知らせ 2ぎ1件の申込でお願いいたします。 8内<br>東工大情報基盤の利用・サービスについて **SUDDAY** - 東工大博物品製の利用・サービスに<br>|操作・設定ガイド<br>|ポータルの操作・各種設定について<br>|よくある質問(FAQ) 350 3407730 は行わない。<br>2Pソフトウェアおよびそれと同等の通信を行うソフトウェアを利用しない。<br> $rac{1}{2}$ トラブルなどのよくあるめい合わせ 書誌典格: | Tagasering Village F Web of Science F SciEnder Scholar F CINAT PubMed F その他のDB |<br>所蔵典格: | 東工大OPAC F WebcatPla F SDL-OPAC F その他 | ■通信日の取り扱い

東工大ポータルにログインします。 雑誌名などは自動で入力されていま

す。必要な事項を補い、申し込みま す。

## ■中間窓 - 「他の情報を探す」タブの画面例

「他の情報を探す」タブ画面では、利用可能な継続誌等がある場合、そのタイ トルへのリンクが提供されます。また、タイトル名などを利用して他大学の所 蔵状況を調べたり、雑誌の場合、インパクトファクターを調べたりすることが できます。書誌事項のダウンロードも可能です。

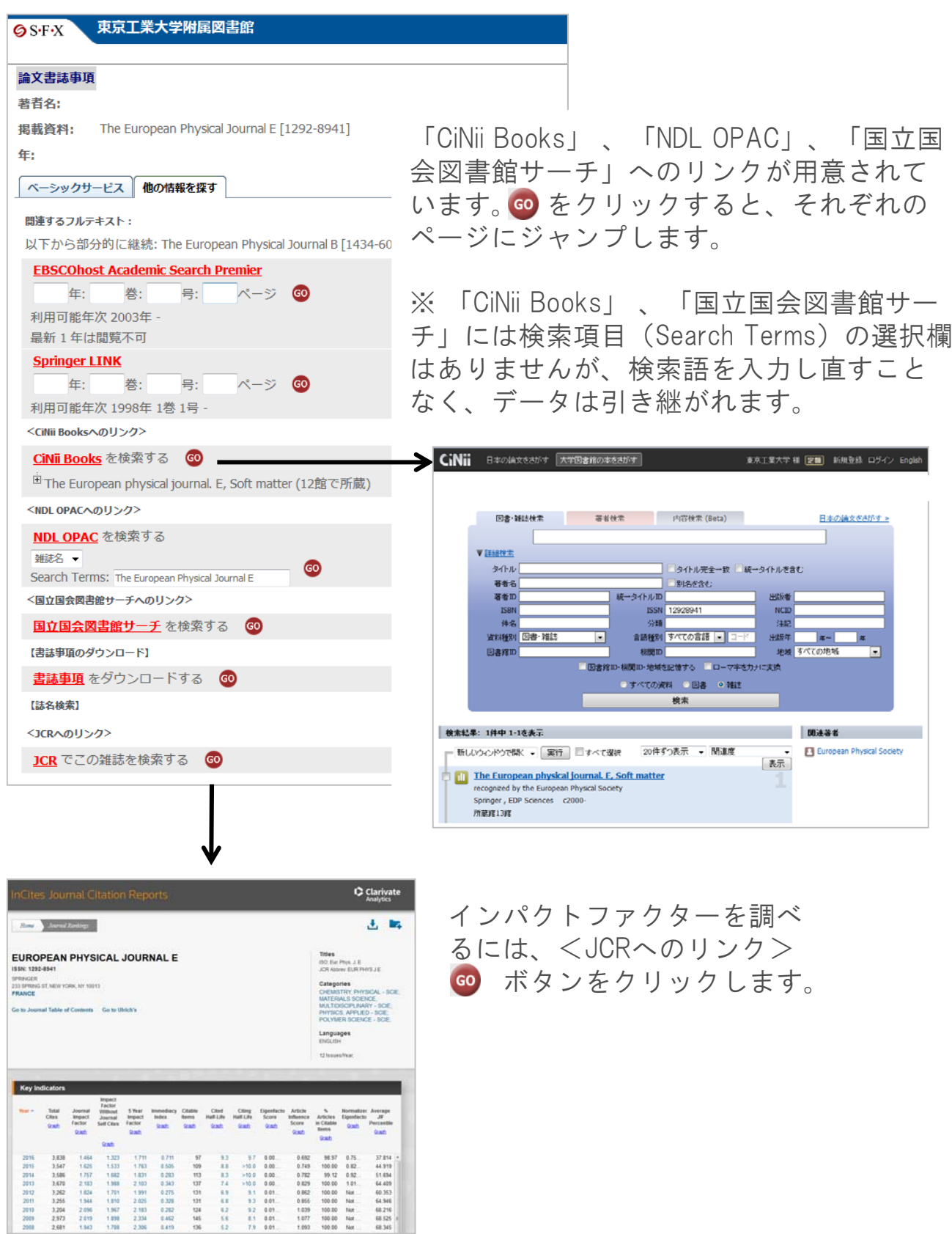

## ■中間窓 - データベースからの利用

中間窓の機能は、OPAC(所蔵検索)や各種文献データベースの書誌情報からも Find it recess のアイコン (あるいはFind it @ Tokyo Tech) でリンクして利用できる ようになっています。OPACと電子ジャーナル・電子ブックリストから開く中間 窓の表示内容に違いはありませんが、データベースから開いた場合、 表示項目 が追加されます。

例)EBSCOhostからの利用

ベーシックサービス 他の情報を探す

Search Terms: Journal of the mechanical behavior < 国立国会図書館サーチへのリンク> 国立国会図書館サーチを検索する 60

<sup>由</sup>Journal of the mechanical behavior of biomedical materials (2館で所蔵)

GO

イニシャル  $\bullet$ 

< CiNii BooksA (0112/2> **CiNii Books** を検索する 60

 $\leq$  NDL ORACA (DIP)/25 **NDL OPAC**を検索する

雑誌名

【草者女摘壶】  $\leq$  MOCA (DIP)  $\hbar$ 

【詰名検索】 < JCRへのリンク>

【ウェブ検索】

論文名

WoS でこの著者を検索する 

書誌事項をダウンロードする Go

**Google Scholar** を検索する 60

検索語: Solid-extracellular fluid interaction **J-GLOBAL** を検索する 60 |第1著者名 →<br>検索語: Haslach, Henry **IAIRO**を検索する © ■<br>論文タイトル <del>▼</del>

检索語: Solid-extracellular fluid in teraction OAIster を検索する 60 論文タイトル

检索語: Solid-extracellular fluid interaction

JCR でこの雑誌のImpactFactorを見る 60

**CERTIFY THEFT** 

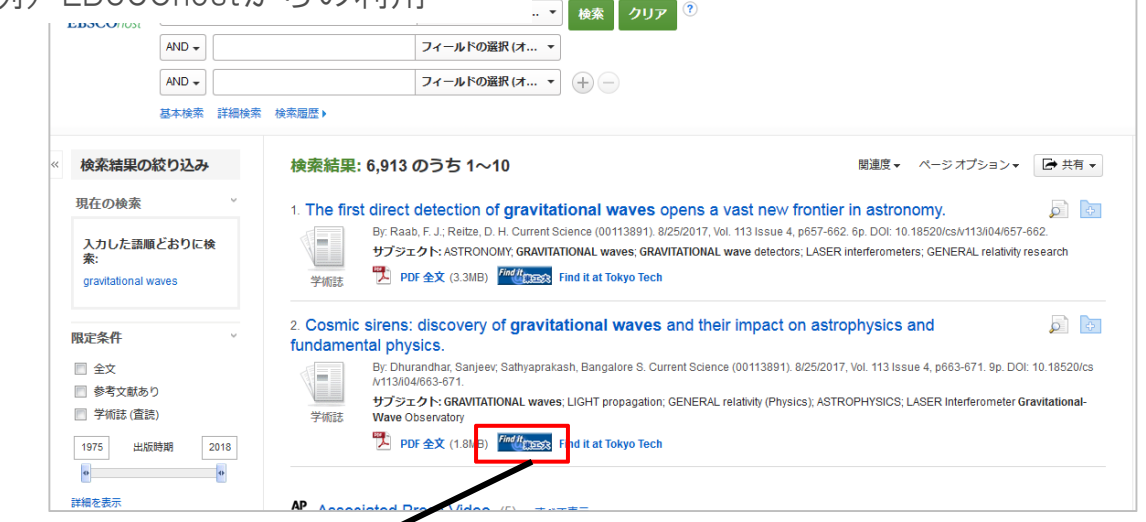

Find it <sub>東ESS</sub> をクリックすると、中間窓が開き ます。

データベースから利用した場合、「他の情 報を探す」タブ画面に【著者名検索】と 【ウェブ検索】が表示される場合がありま す。(Google Scholarへのリンクは、電子 ジャーナル・ブックリストから中間窓を開 いたときも表示される場合があります。) それぞれ 60 をクリックして利用できます。 ※「ベーシックサービス」タブ画面の内容 は電子ジャーナル・電子ブックから中間窓 を開いたときと変わりません。

【著者名検索】の<WOSへのリンク>より、 著者名でWeb of Scienceを検索することがで きます。

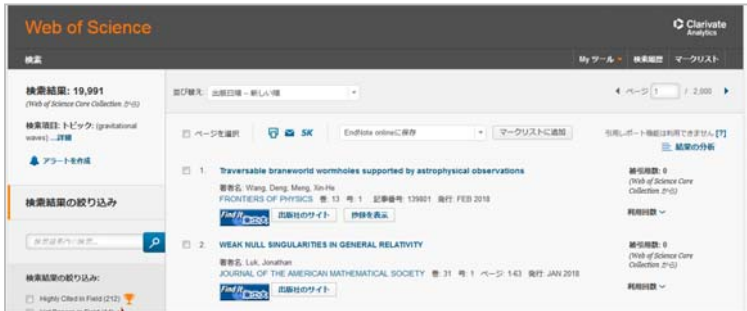

■中間窓 - データベースからの利用

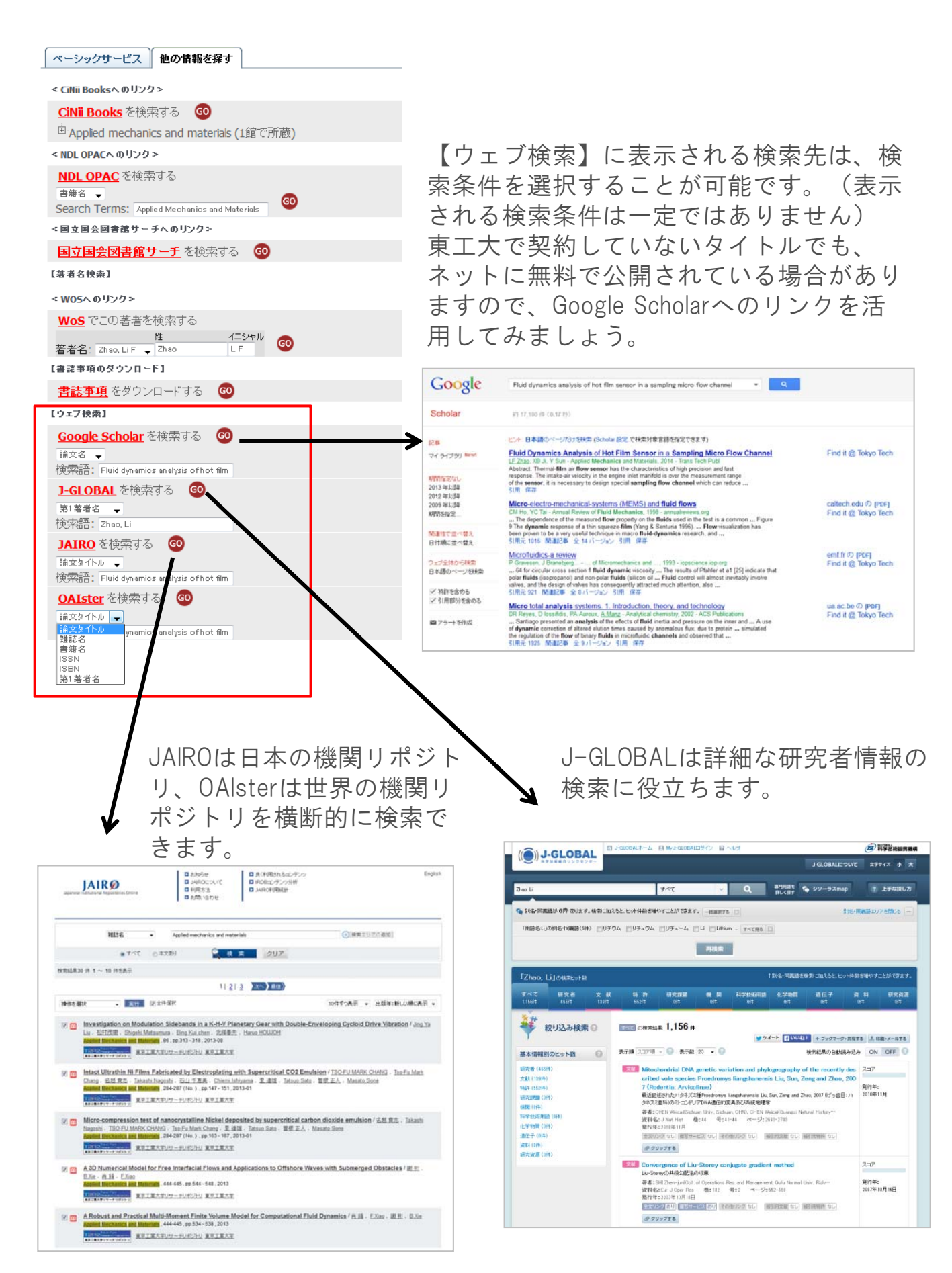